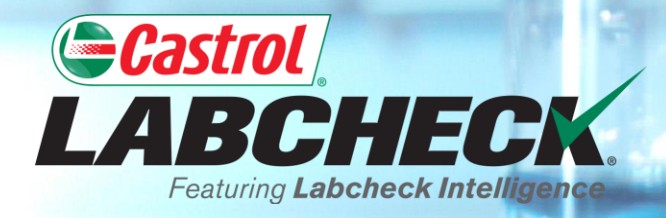

## **QUICK START GUIDE**

# **REPORT DISTRIBUTIONS**

#### **Learn How To:**

- **1. Create a Report Distribution**
- **2. Save and Modify Report Distributions**

#### **REPORT DISTRIBUTIONS**

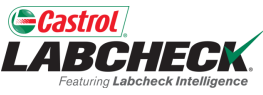

Labcheck Report Distributions feature allows users to email Standard Analysis reports, Management reports and Diagnostic reports automatically to a list of recipients. There are over 15 different reports available including:

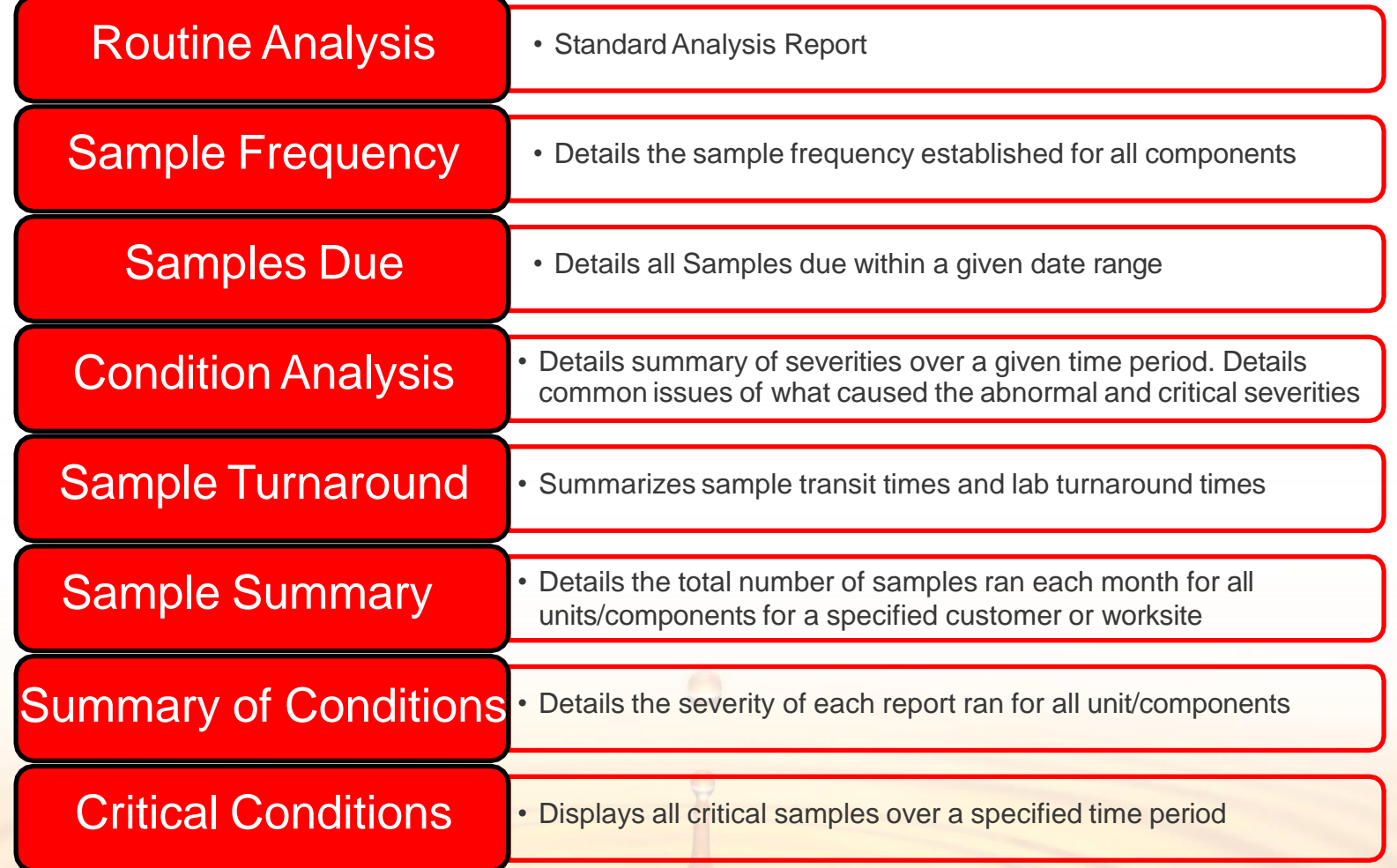

#### **ACCESSING DISTRIBUTIONS**

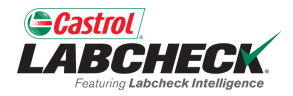

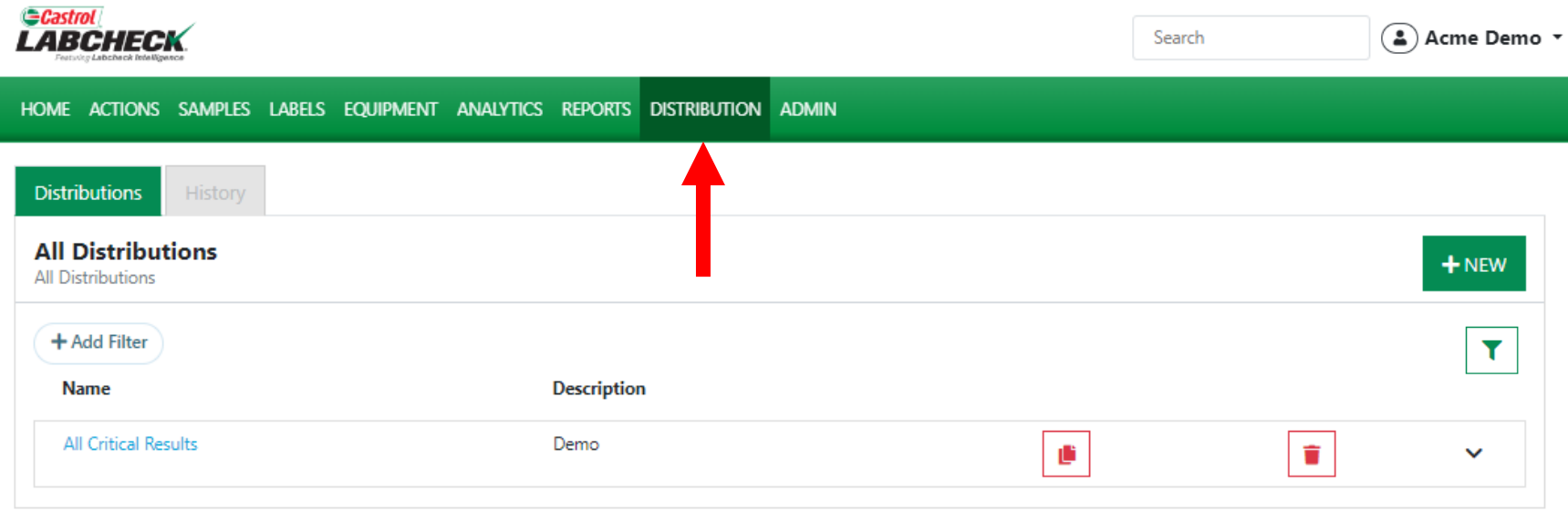

To access Report Distributions simply click on the *Distribution* tab.

 $\bullet$ 

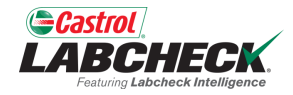

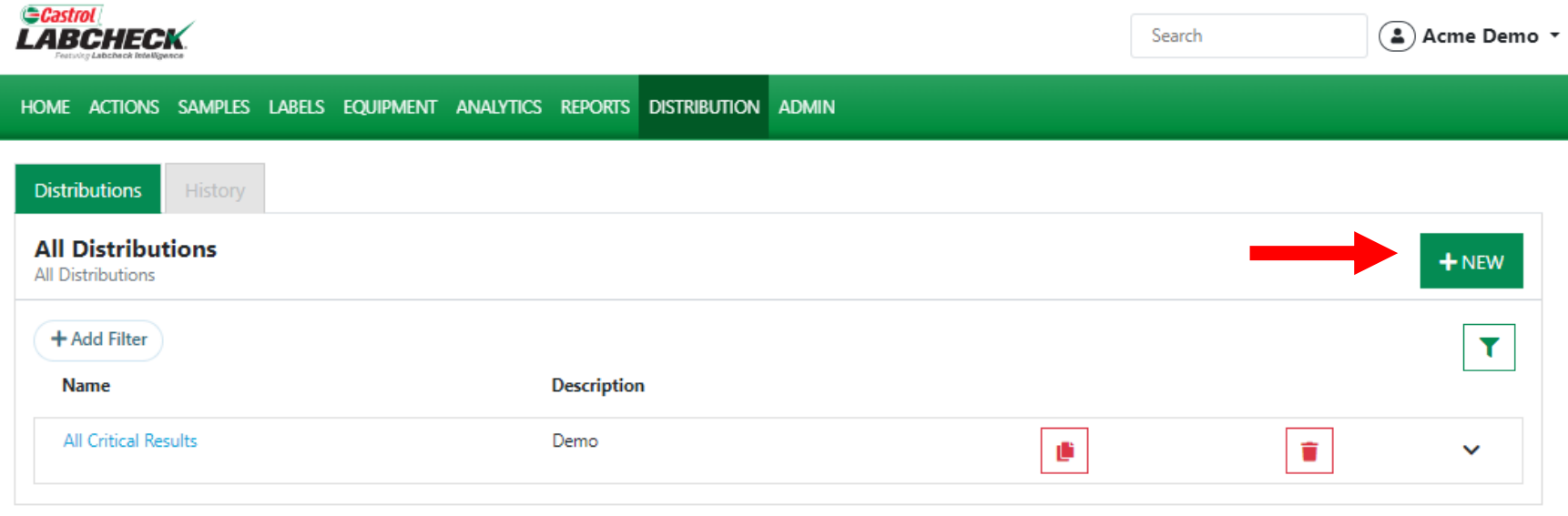

Add a new distribution by clicking on the *+NEW*  button

 $\Theta$ 

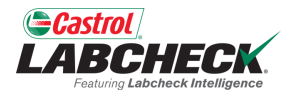

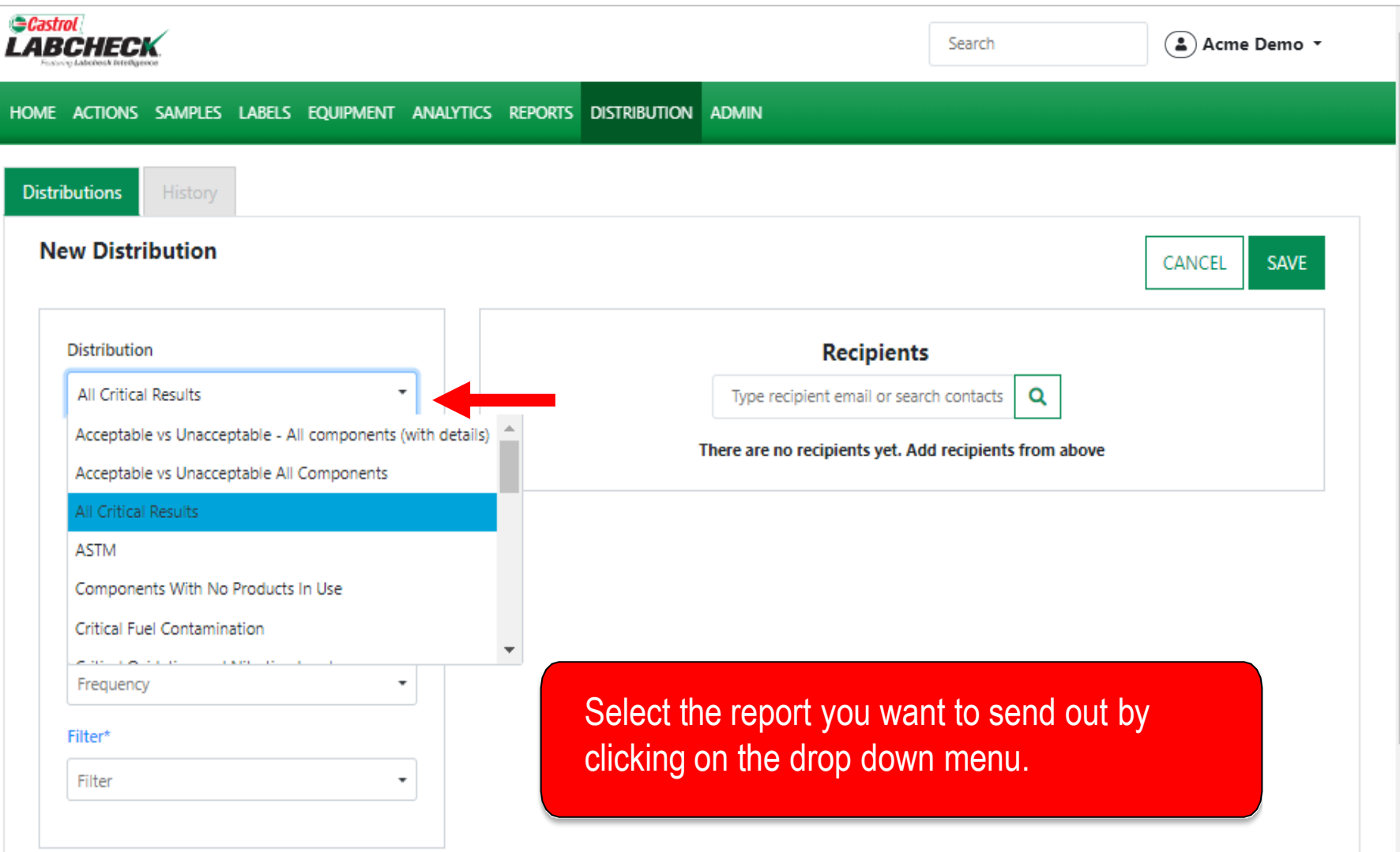

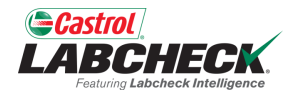

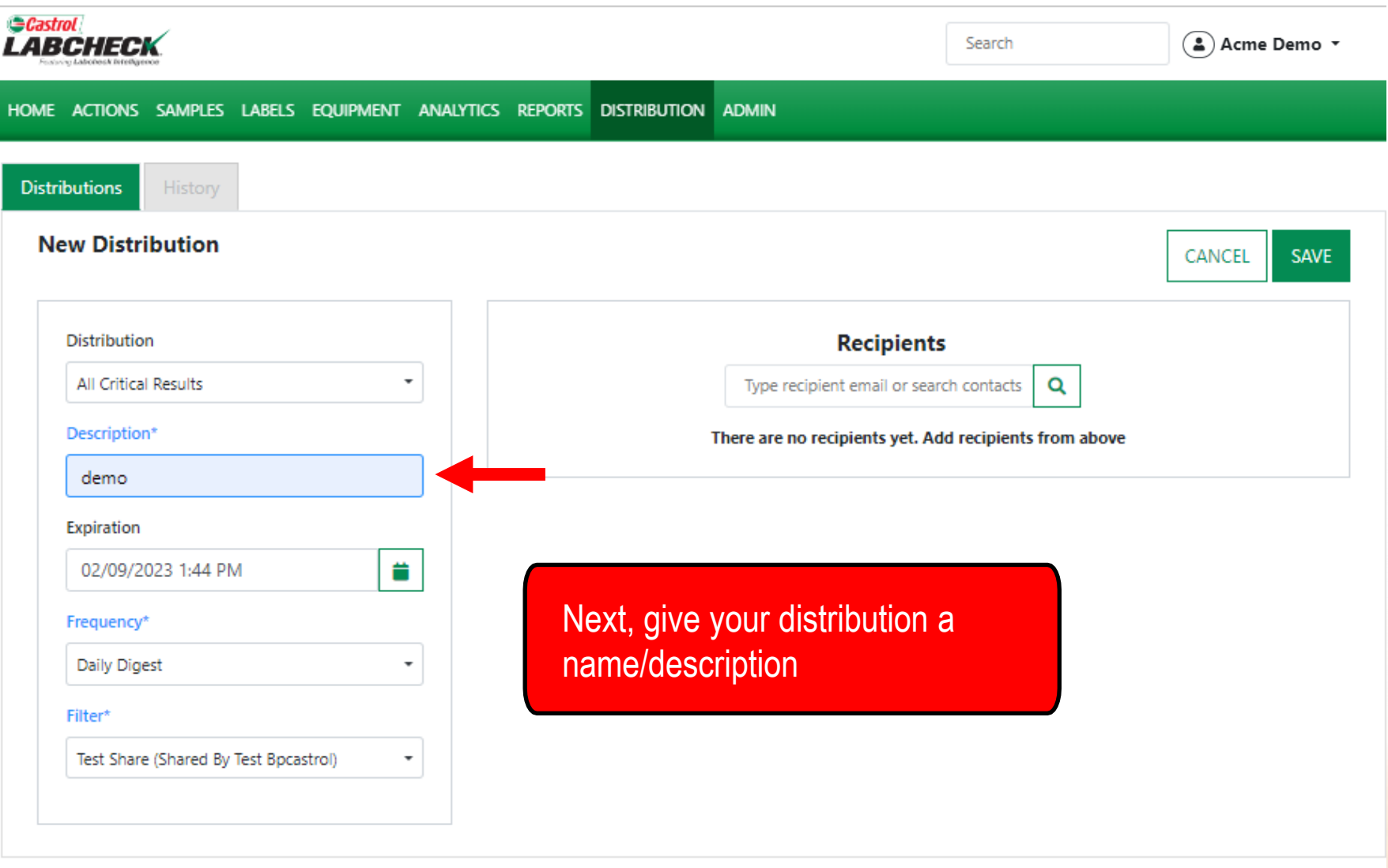

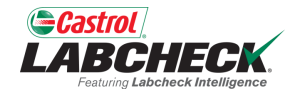

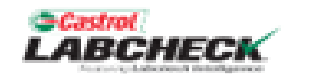

Search

**DISTRIBUTION ADMIN** HOME ACTIONS SAMPLES LABELS FOURMENT ANALYTICS **REPORTS** 

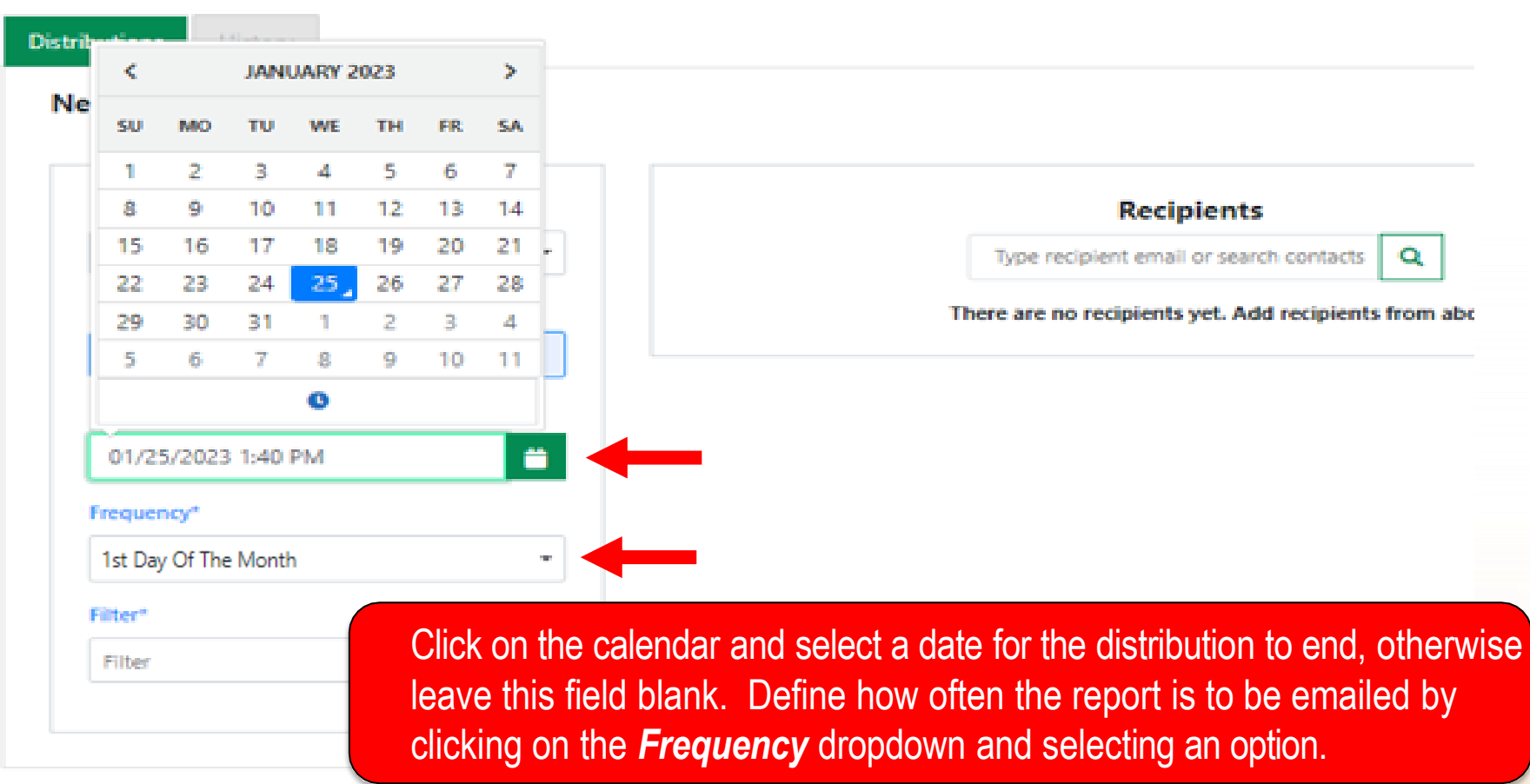

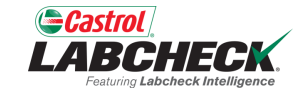

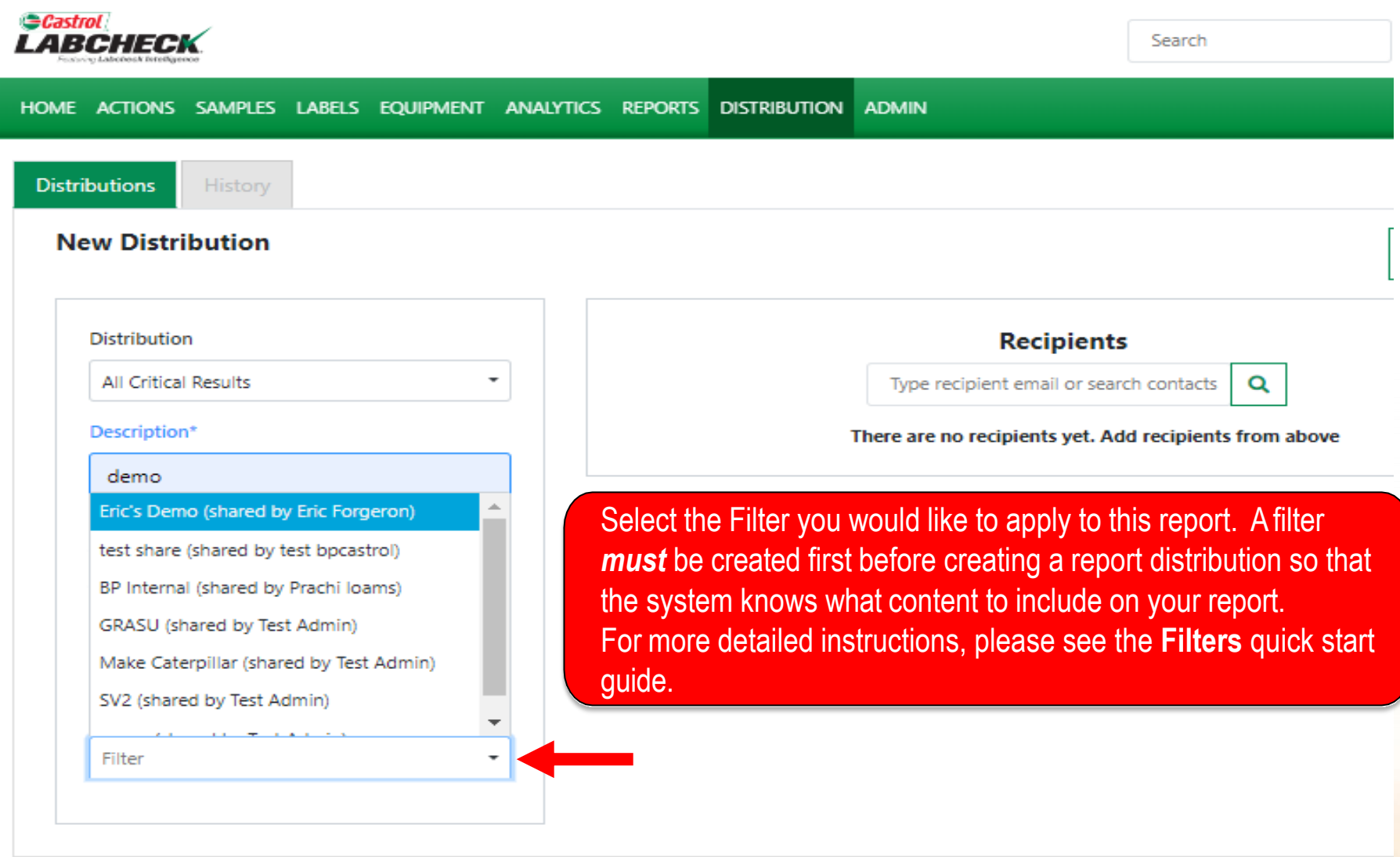

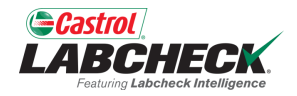

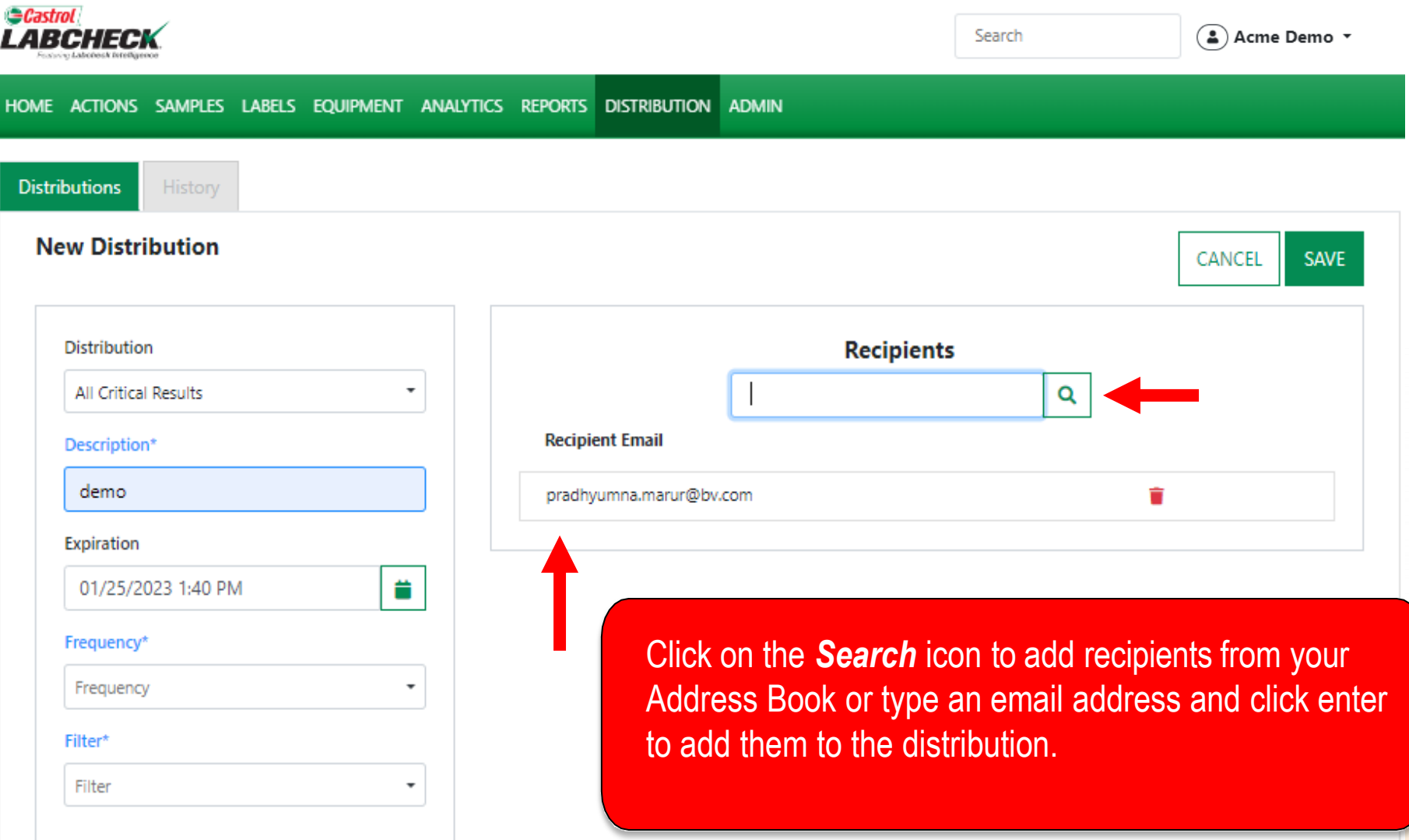

#### **SAVING YOUR DISTRIBUTION**

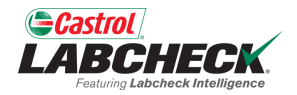

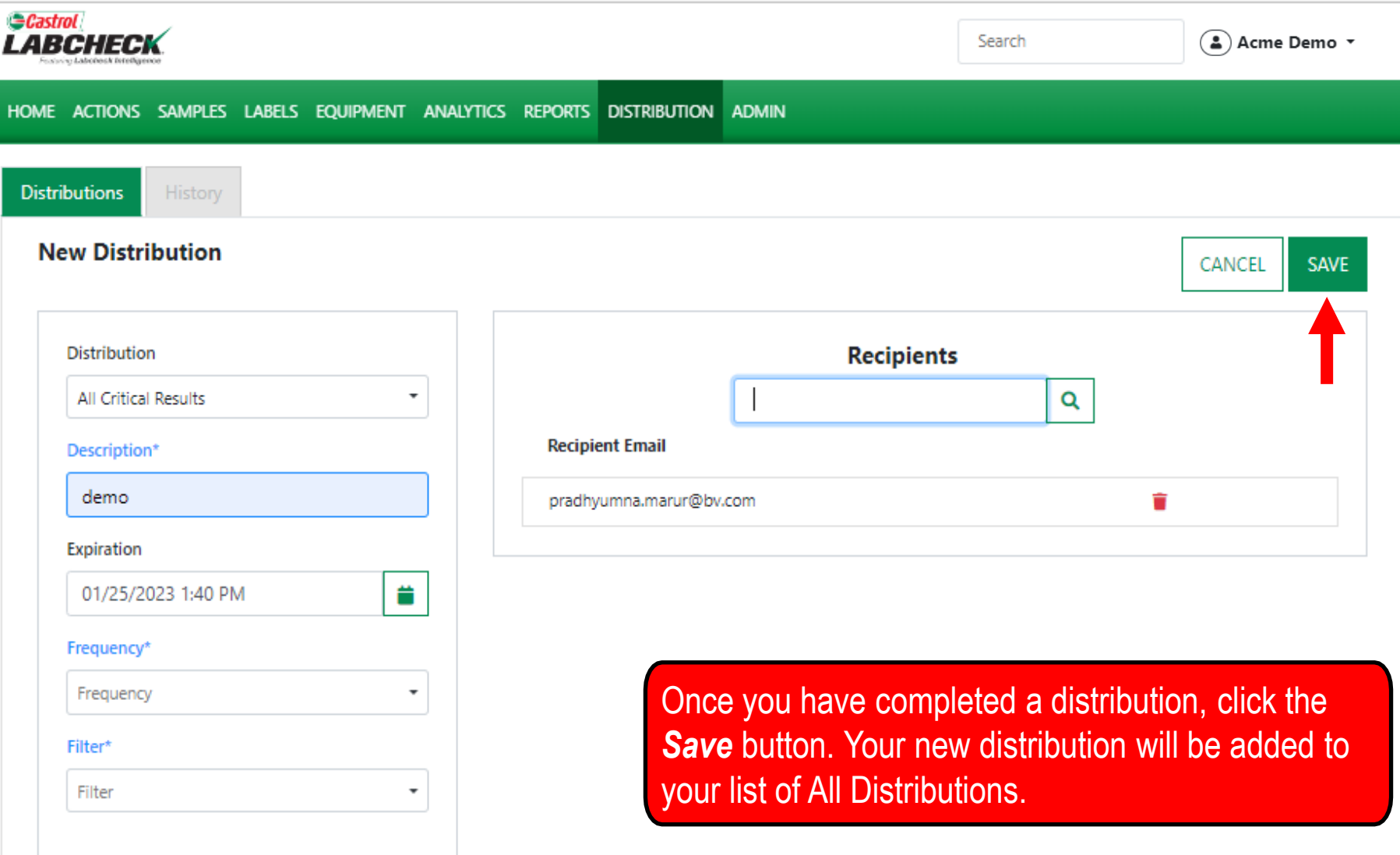

### **ALL DISTRIBUTIONS**

 $\sim$   $\sim$   $\sim$   $\sim$ 

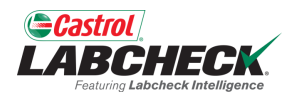

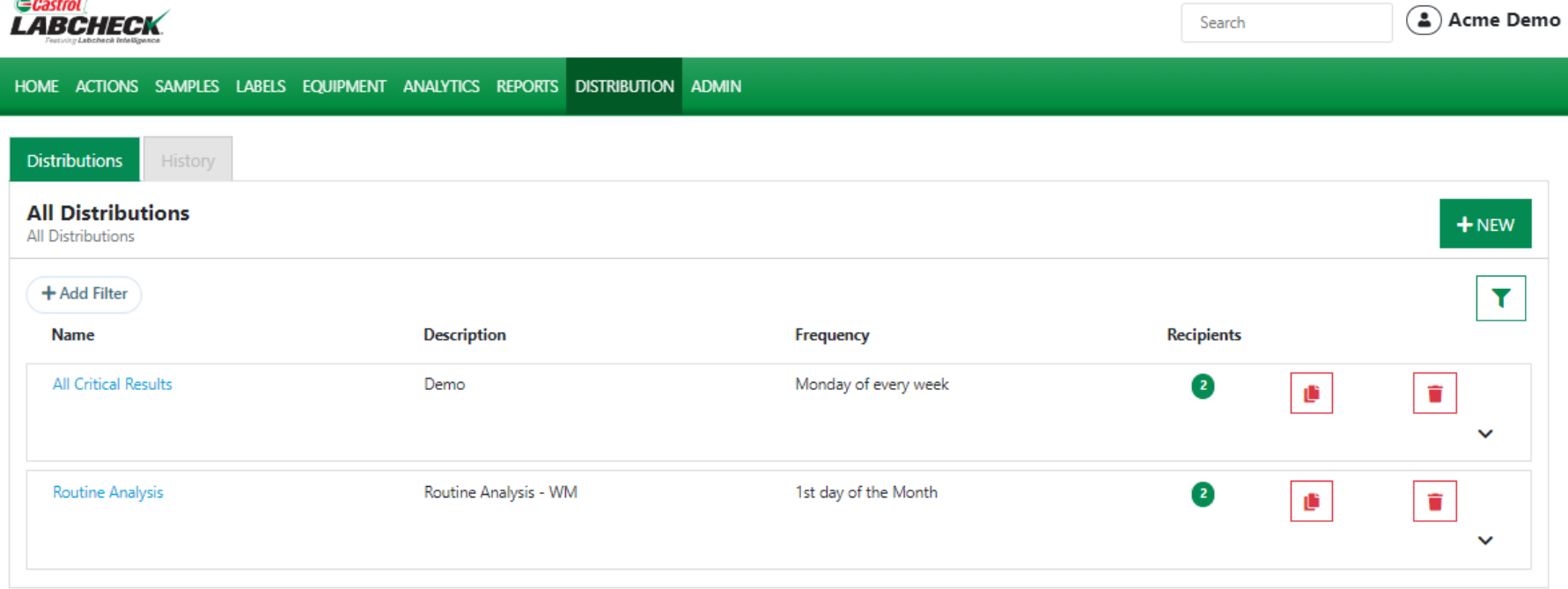

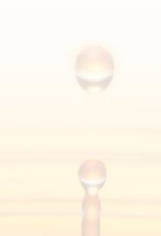

#### **MODIFYING A DISTRIBUTION**

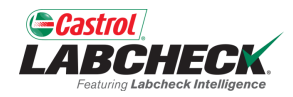

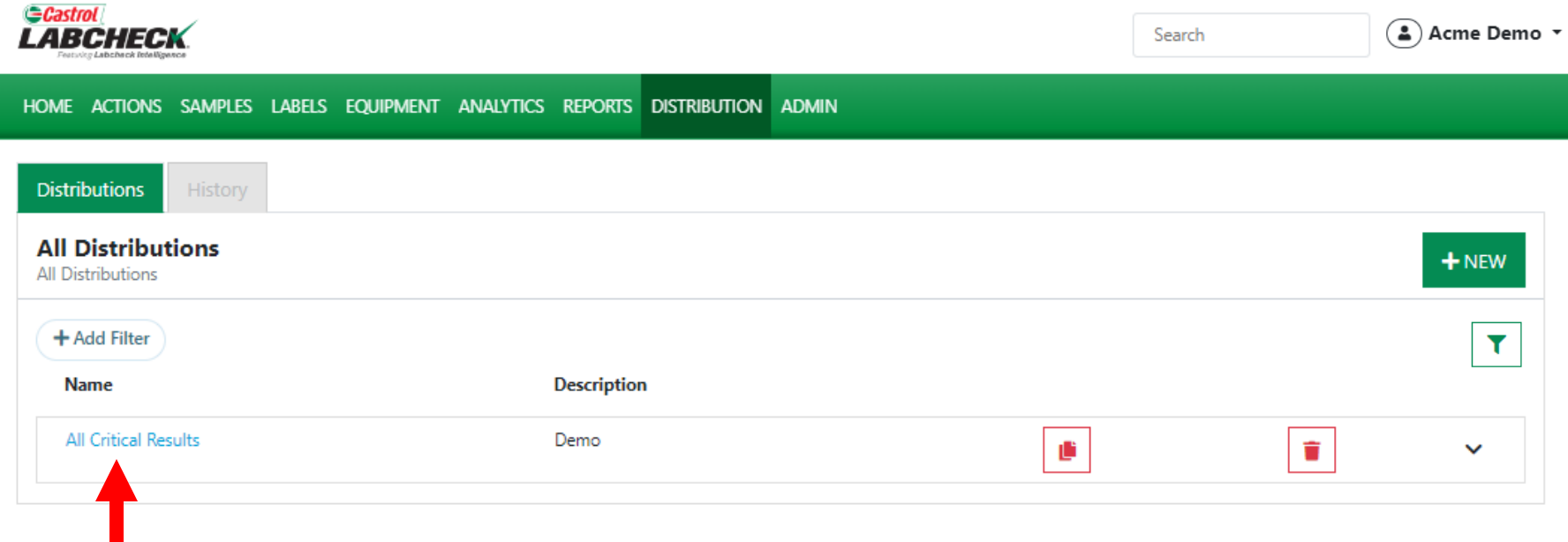

Click on the Name of the distribution to open the details

#### **MODIFYING A DISTRIBUTION**

![](_page_12_Picture_1.jpeg)

![](_page_12_Picture_17.jpeg)

#### **COPY OR DELETE A DISTRIBUTION**

![](_page_13_Picture_1.jpeg)

![](_page_13_Picture_14.jpeg)

Select the Copy icon to create a new distribution. Select the Delete icon to remove a distribution.

![](_page_14_Picture_0.jpeg)

![](_page_14_Picture_1.jpeg)

#### **CASTROL LABCHECK SUPPORT DESK:** Phone: **866-LABCHECK (522-2432)** [Labchecksupport@bureauveritas.com](mailto:Labchecksupport@bureauveritas.com)

**https://www.labcheckresources.com/**

![](_page_14_Picture_4.jpeg)

![](_page_14_Picture_5.jpeg)